# **Canon CanoScan LiDE 200**

# **Quick Start Guide**

#### **Package Contents**

OT51547V01

- **1** Scanner
- **2** USB Interface Cable
- **3** Stand
- **4** Setup CD-ROM
- **5** Quick Start Guide (this document)

#### **Contenido**

- **1** Escáner
- **2** Cable de interfaz USB
- **3** Soporte

 $-$ 

- **4** [Setup CD-ROM/CD-ROM de instalación]
- **5** Guía de iniciación rápida (este documento)

#### **Installing the Software**

- Do NOT connect the scanner to a computer before installing the software. If you connect the scanner and the Found New Hardware screen appears, unplug the USB cable from the computer and click [Cancel]. The screen may close automatically when the USB cable is unplugged.
- Quit all running applications before installation.
- To upgrade from Windows XP to Windows Vista operating system, first uninstall software bundled with the Canon scanner.
- Log in as an administrator to install the software.
- Do not switch users during the installation process.
- **1** Place the Setup CD-ROM in the drive.
	- For Macintosh: Double-click the [Setup] icon. Enter the administrator ID and password on the authentication dialog box. For Windows 2000/XP and Macintosh, skip step 2 and go to step 3.
- **2** For Windows Vista, when the AutoPlay dialog box (\*1) appears, run the setup program, and then click [Continue] to proceed when the User Account Control dialog box (\*2) appears.
- **3** Click [Easy Install] on the main menu (\*3).
- **4** Click [Install] to start installation.

Carefully read the License Agreement, and then click [Yes] to proceed.

**5** Follow the on-screen instructions to perform the installation.

When the User Registration screen appears, follow the on-screen instructions to ensure product support.

- For Macintosh, skip step 6 and go to step 7.
- **6** For Windows, when the Extended Survey Program screen appears, confirm it.

If you can agree, click [Agree].

**7** When the installation is complete, click [Restart] to restart your computer.

For Windows: After restarting the computer, Solution Menu will appear. For Macintosh: After restarting the computer, [Solution Menu] icon will be registered in

the Dock. <Solution Menu>

You can select either MP Navigator EX or the Scanning Guide (on-screen manual), or the Online Registration.

#### **Instalación del software**

- NO conecte el escáner al ordenador antes de instalar el software. Si conecta el escáner y aparece en pantalla [Found New Hardware / Hardware nuevo encontrado] encontrado, desconecte el cable USB del equipo y haga clic en [Cancel / Cancelar]. Al desconectar el cable USB, la pantalla se cerrará automáticamente.
- Antes de realizar la instalación, cierre todas las aplicaciones.
- Para actualizar el sistema operativo de Windows XP a Windows Vista, desinstale antes el software incluido con el escáner Canon.
- Para instalar el software, inicie la sesión como administrador.
- No intercambie usuarios durante el proceso de instalación.
- Consulte la "Información adicional para usuarios españoles" para instalar la versión en español.
- **1** Coloque el [Setup CD-ROM/CD-ROM de instalación] en la unidad.

- **1** Deslice el interruptor de bloqueo situado en la parte inferior del escáner a la posición de desbloqueo ( $\mathbf{r}$ ).
- 

Para Macintosh: haga doble clic en el icono [Setup]. Introduzca el ID de administrador y la contraseña en el cuadro de diálogo de autenticación. Para Windows 2000/XP y Macintosh, omita el paso 2 y vaya al paso 3.

- **3** Click [Photos/Documents (Platen)].
- **4** Select [Color Photo] in "Document Type".
- **5** Click [Scan] to start scanning.
- **2** Para Windows Vista, cuando aparezca el cuadro de diálogo [AutoPlay / Reproducción automática] (\*1), ejecute el programa de instalación y, a continuación, haga clic en [Continue / Continuar] para proseguir cuando aparezca el cuadro de diálogo [User Account Control / Control de cuentas de usuario] (\*2).
- **3** Haga clic en [Instalación simple] en el menú principal (\*3).
- **4** Haga clic en [Instalar] para iniciar la instalación.

Lea atentamente el contrato de licencia y, después, haga clic en [Sí] para continuar.

Para Windows: Haga doble clic en el icono [Canon Solution Menu] y, a continuación, haga clic en [Escanear/Importar fotografías o documentos.]. Para Macintosh: Haga clic en el icono [Solution Menu] del Dock y haga clic en [Escanear/Importar fotografías o documentos.].

**5** Siga las instrucciones que aparezcan en la pantalla para realizar la instalación.

Cuando aparezca el cuadro de diálogo de registro, siga las instrucciones que aparecen en pantalla para garantizar el derecho a la asistencia técnica. Para Macintosh, omita el paso 6 y vaya al paso 7.

\*2 \*2 User Account Contro User Account Contri **O** Ap If you started this program, continue If you started this program, continue Canon IJ Setup CD-ROM<br>Canon Inc. Canon IJ Setup CD-ROM<br>Canon Inc.  $\bigoplus$  $\circledcirc$  <u>D</u>etails ontinue Cancel Icer Account Control being ston u **Jser Account Control helps stop unar** \*3 \*3 Canon CanoScan LiDE 200 Canon CanoScan LiDE 200

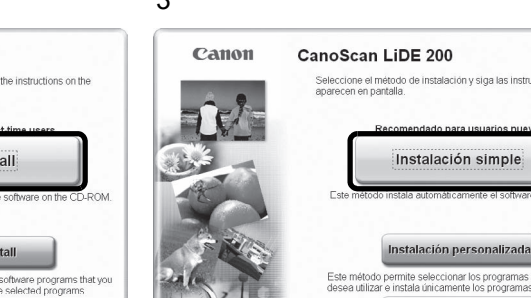

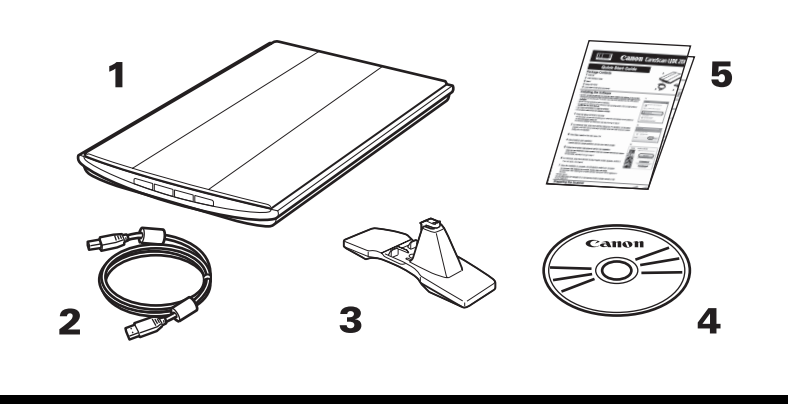

AutoPl

CD-R Drive (E:) CANOSCAN

Always do this for software and games

etup4.exe

Open folder to view files

Set AutoPlay defaults in Control Pane

 $*1$   $*1$ 

CD-R Drive (E:) CANOSCAN

Always do this for software and games

n Msetup4.exe

Open folder to view files

Set AutoPlay defaults in Control Pane

 $\overline{1}$ 

**AutoP** 

 $\odot$ 

T.

 $\bigcirc$  A pr

 $\bigoplus_{n\geq 0}$ 

 $\circledcirc$  Detail:

- **6** Para Windows, cuando aparezca la pantalla Extended Survey Program confírmela.
	- Si está de acuerdo, haga clic en [Aceptar].
- **7** Una vez finalizada la instalación, haga clic en [Reiniciar] para reiniciar el ordenador.
	- Para Windows: Después de reiniciar el ordenador, aparecerá [Solution Menu]. Para Macintosh: Después de reiniciar el ordenador, aparecerá el icono [Solution Menu] en el Dock.
- <Solution Menu>

SCAN Button Discriminates the document type automatically, then scans and saves it

Botón [COPY] (COPIAR) Imprime (copia) la imagen escaneada mediante una impresora.

PDF Botón [PDF]

Puede seleccionar MP Navigator EX o la Guía de escaneado (manual en pantalla) o el registro en línea.

> Botón [SCAN] (ESCANEAR) Discrimina el tipo de documento automáticamente y, a continuación, escanea y guarda con los ajustes adecuados.

# **Preparing the Scanner**

 $\leftarrow$  Botón [E-MAIL] (CORREO ELECTRÓNICO) Adjunta la imagen escaneada a un mensaje de correo electrónico nuevo.

**1** Slide the lock switch on the bottom of the scanner toward the unlock mark ( $\mathbf{n}$ )

• Always lock the scanner when carrying or transporting it.

- **2** Connect the scanner to the computer with the supplied USB cable.
	- Only use the USB cable provided with the scanner. Use of other cables may lead to a malfunction.
	- Do not touch the metallic parts of the USB connector.
	- The scanner does not have a power switch. The power is activated as soon as the computer is turned on.
	- When the scanner is connected to the USB 1.1 port and "HI-SPEED USB Device Plugged into non-HI-SPEED USB Hub" message appears, ignore the message. The scanner operates in this condition without problems.

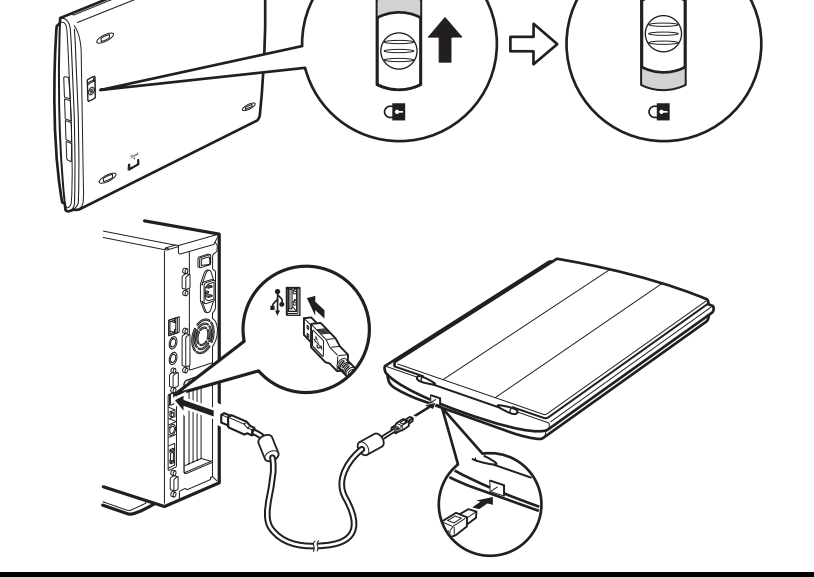

#### **Preparación del escáner**

#### • Siempre que transporte el escáner, bloquéelo.

#### **2** Conecte el escáner al ordenador con el cable USB suministrado.

- Utilice sólo el cable USB suministrado con el escáner. El uso de otros cables puede provocar un fallo de funcionamiento.
- No toque las partes metálicas del conector USB.
- El escáner no dispone de interruptor de encendido. La alimentación se activa cuando se enciende el ordenador.
- Si conecta el escáner al puerto USB 1.1 y aparece el mensaje "HI-SPEED USB Device Plugged into non-HI-SPEED USB Hub / Dispositivo USB de alta velocidad conectado en un concentrador USB no de alta velocidad", haga caso omiso de dicho mensaje. Pese a ello, el escáner funcionará sin problemas.

### **Try Scanning**

- **1** Place a color photo document with the side to be scanned facing down on the document glass at least 0.4 in. (1 cm) away from the edges of the document glass, and then close the document cover.
- **2** Start MP Navigator EX.

For Windows: Double-click the [Canon Solution Menu] icon, then click [Scan/import photos or documents.].

For Macintosh: Click the [Solution Menu] icon in the Dock, then click [Scan/import photos or documents.].

• Do not move the scanner while it is operating. • Do not see the light source directly during a scan job.

- **6** When prompted that the scanning completed, click [Exit].
- **7** Click [Save] to save the images and close MP Navigator EX (\*1).

#### **Prueba de escaneado**

- **1** Coloque el documento fotográfico a color con la cara que desea escanear hacia abajo en el cristal de documentos, a 0.4 in. (1 cm) como mínimo del borde del cristal de documentos y, a continuación, cierre la cubierta de documentos.
- **2** Inicie MP Navigator EX.

- **3** Haga clic en [Fotos/Documentos (Platina)].
- **4** Seleccione [Foto en color] en "Tipo de documento".
- **5** Haga clic en [Escanear] para iniciar el escaneado.

• No mueva el escáner mientras esté funcionando. • No mire directamente a la luz durante el escaneado de un trabajo.

**6** Cuando se le indique que el escaneado ha finalizado, haga clic en [Salir].

**7** Haga clic en [Guardar] para guardar las imágenes y cerrar MP Navigator EX (\*1).

## **Using the Scanner Buttons Utilización de los botones del escáner**

**See the back page for the instructions for "Scanning in the Upright Position".**

**PDF Button** 

**Consulte el reverso para obtener instrucciones sobre el "Escaneado en posición vertical".**

# **English / Español**

# **Guía de iniciación rápida**

Top

Parte superior

 $*1$   $*1$ 

 $\sim$ 

Bottom Parte inferior

 $\overline{\mathcal{L}}$ 

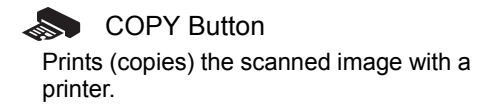

Saves the scanned image as a PDF file.  $E = \text{MAIL}$  Button Attaches the scanned image to a new e-mail message.

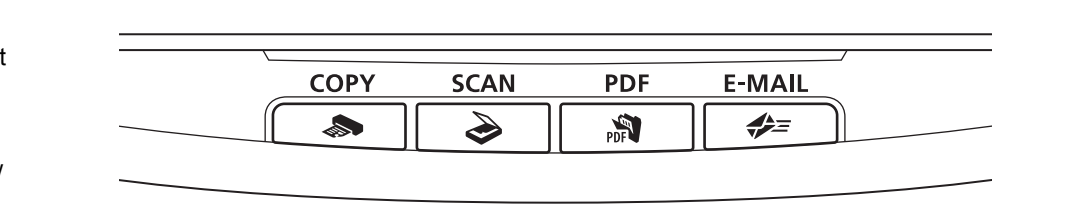

with appropriate settings.

• For Mac OS X v.10.3.9: Refer to Other Scanning Methods in the Scanning Guide (on-screen manual) before using.

Guarda la imagen escaneada como un archivo PDF.

• Para Mac OS X v.10.3.9: antes de utilizarlo, consulte Otros métodos de escaneado de la Guía de escaneado (manual en pantalla).

QT5-1547-V01 XXXXXXXX ©CANON INC. 2008 PRINTED IN VIETNAM

Consulte la Guía de escaneado (manual en pantalla) para obtener más información acerca de ScanGear, MP Navigator EX, los botones del escáner y la solución de problemas. Para iniciar la Guía de escaneado, haga doble clic en el icono del manual en pantalla que encontrará en el escritorio. En esta guía, se utilizan las capturas de pantalla de Windows Vista para ilustrar las explicaciones comunes para todos los sistemas operativos.

## **Especificaciones**

• Las especificaciones pueden cambiar sin previo aviso.

Nombre de modelo: K10318 (CanoScan LiDE 200)

• Microsoft es una marca comercial registrada de Microsoft Corporation.

- Windows es una marca comercial o marca comercial registrada de Microsoft Corporation, registrada en Estados Unidos y/o en otros países.
- Windows Vista es una marca comercial o marca comercial registrada de Microsoft Corporation, registrada en Estados Unidos y/o en otros países.
- 
- Macintosh y Mac son marcas comerciales de Apple Inc., registradas en Estados Unidos y en otros países.<br>• Adobe, Adobe RGB y Adobe RGB (1998) son marcas comerciales o marcas comerciales registradas de Adobe Systems Incorp • ©ArcSoft, Inc. Todos sus derechos quedan reservados para PhotoStudio.
- Otros nombres y productos no relacionados anteriormente pueden ser marcas comerciales o marcas comerciales registradas de sus respectivas compañías.

### **Escaneado en posición vertical**

Es posible utilizar este escáner en posición vertical. Utilice el soporte suministrado si utiliza el escáner en esta posición.

Como miembro de  $\sf{ENERGY}^@$  TAR $^@$ , Canon Inc. ha determinado que este producto cumple las directrices  $\sf{ENERGY}$   $\sf{STAR}^@$  de eficiencia energética.

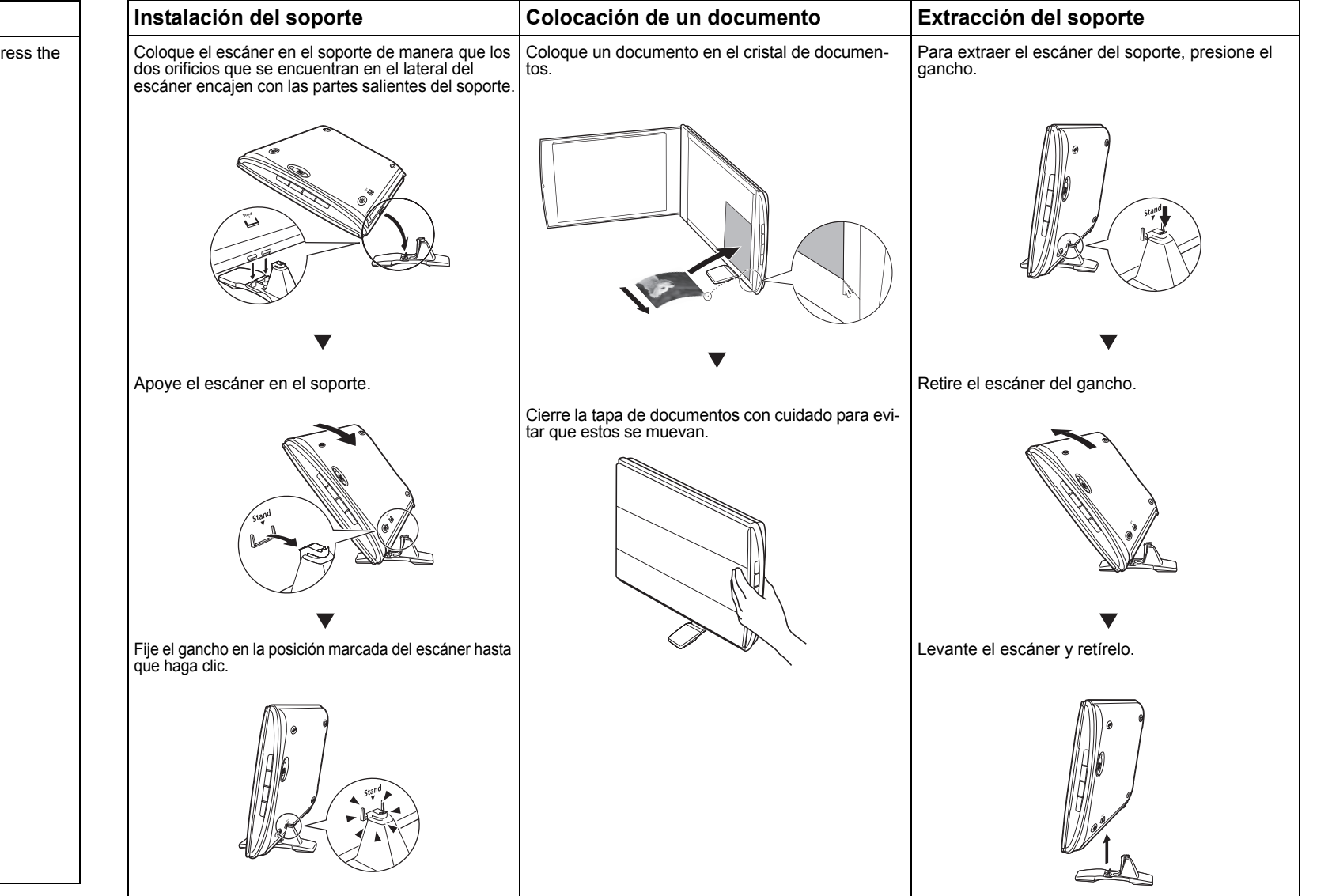

\*<sup>2</sup> The fastest speed in Hi-Speed USB mode on Windows PC. Transfer time is not included. Scanning speed varies according to the document types, scan settings, or specifications of the computer.

- Windows is a trademark or registered trademark of Microsoft Corporation in the U.S. and/or other countries.
- Windows Vista is a trademark or registered trademark of Microsoft Corporation in the U.S. and/or other countries.
- Macintosh and Mac are trademarks of Apple Inc., registered in the U.S. and other countries

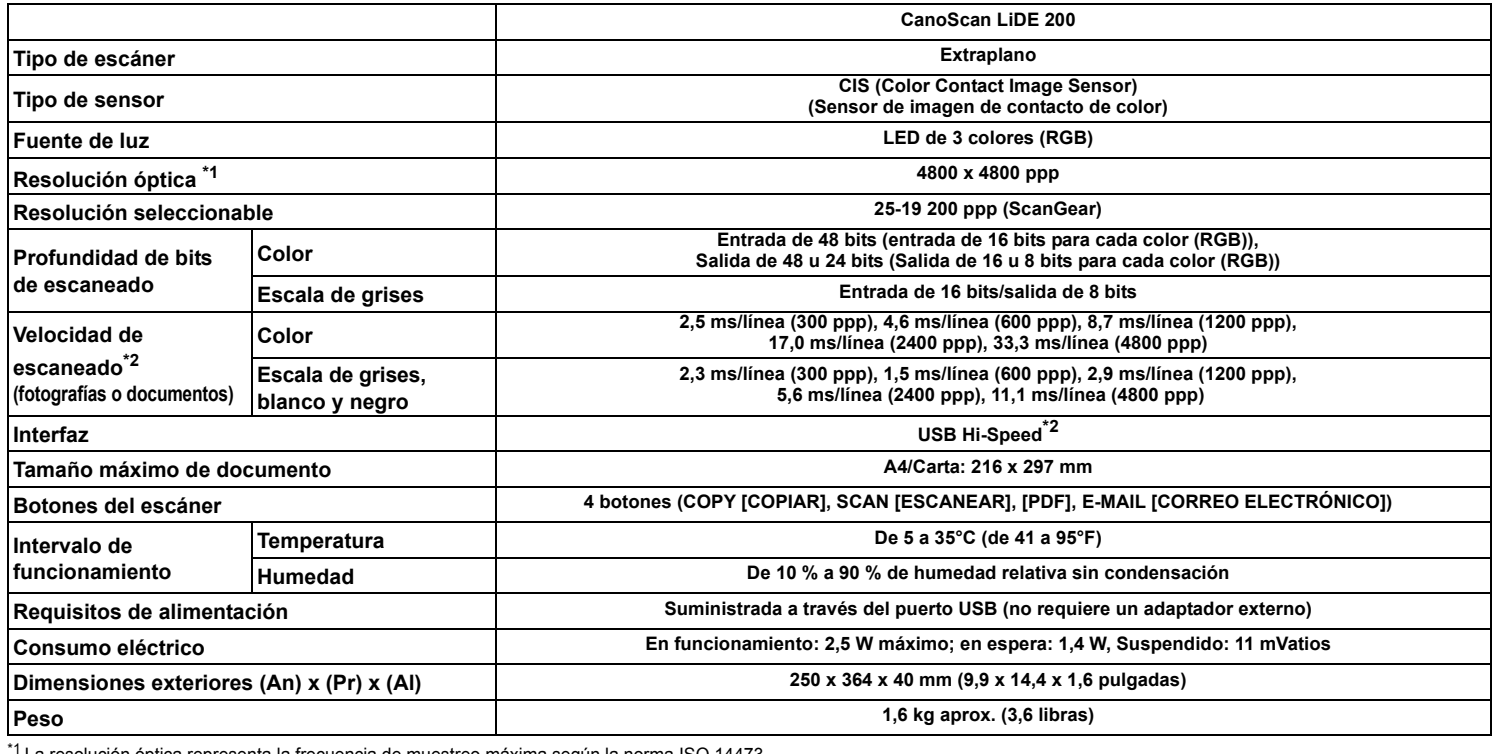

#### **Advertencia**

Cuando utilice este producto, tenga en cuenta los siguientes aspectos legales:

- El escaneado de determinados documentos, como billetes de banco (letras bancarias), bonos del estado y certificados públicos, puede estar prohibido por ley y derivar en responsabilidades civiles o penales.
- Es posible que la legislación obligue a obtener autorización de la persona que posea los derechos de autor u otros derechos legales del elemento que se vaya a escanear.

Note: This equipment has been tested and found to comply with the limits for a Class B digital device, pursuant to Part 15 of the FCC Rules. These limits<br>are designed to provide reasonable protection against harmful interf However, there is no guarantee that interference will not occur in a particular installation. If this equipment does cause harmful interference to radio or<br>television reception, which can be determined by turning the equip of the following measures:

# que haga clic. Setting the Stand **Positioning an Item** Removing the Stand Put the scanner on the stand, fitting the two holes on the scanner side to the projections on the stand. Place a document on the document glass. To remove the scanner from the stand, press the hook. Lean the scanner toward the stand. The stand state of the scanner from the hook. Close the document cover carefully to prevent the document from moving over. Fasten the stand hook to the marked position on the scanner until it clicks. Lift the scanner off.

Si no está seguro de si puede escanear legalmente algún elemento en concreto, consulte primero a su asesor legal.

Refer to the Scanning Guide (on-screen manual) for further information about ScanGear, MP Navigator EX, Scanner Buttons, and Troubleshooting. To start the Scanning Guide (on-screen manual), double-click the on-screen manual icon on the desktop.

In this guide, Windows Vista screen shots are used to illustrate explanations common to all operating systems.

### **Specifications**

• Specifications are subject to change without notice.

Model Name: K10318 (CanoScan LiDE 200)

\*1 La resolución óptica representa la frecuencia de muestreo máxima según la norma ISO 14473.<br>\*<sup>2</sup> Velocidad máxima en el modo USB Hi-Speed en ordenadores con Windows. No incluye el tiempo de transferencia. La velocidad de

• Microsoft is a registered trademark of Microsoft Corporation.

• Adobe, Adobe RGB and Adobe RGB (1998) are either registered trademarks or trademarks of Adobe Systems Incorporated in the United States and or other countries. • ©ArcSoft, Inc. All rights reserved for PhotoStudio.

• Other names and products not mentioned above may be registered trademarks or trademarks of their respective companies.

### **Scanning in the Upright Position**

This scanner can be used in the upright position. Use the supplied stand when scanning on the stand.

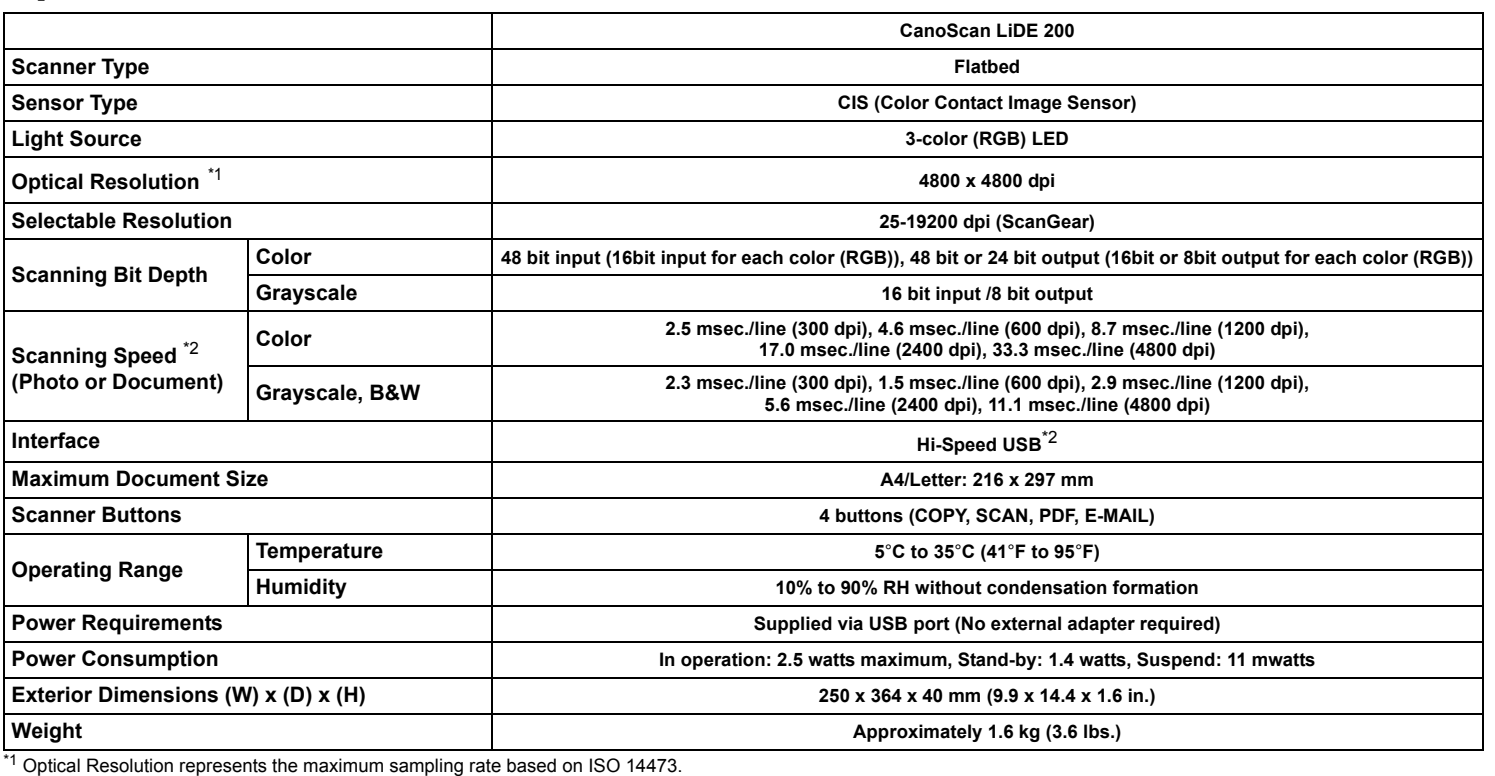

#### FCC Notice (U.S.A. Only)

#### **Model Number : K10318**

This device complies with Part 15 of the FCC Rules. Operation is subject to the following two conditions: (1) This device may not cause harmful interference, and (2) this device must accept any interference received, including interference that may cause undesired operation.

• Reorient or relocate the receiving antenna.

- 
- Increase the separation between the equipment and receiver. Connect the equipment into an outlet on a circuit different from that to which the receiver is connected.
- Consult the dealer or an experienced radio/TV technician for help.

Use of a shielded cable is required to comply with Class B limits in Subpart B of Part 15 of the FCC Rules.

Do not make any changes or modifications to the equipment unless otherwise specified in the manual. If such changes or modifications should be made, you could be required to stop operation of the equipment.

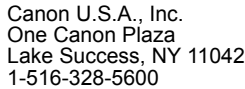

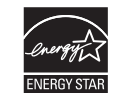

**Warning**

criminal and/or civil liability.

As an  ${\sf ENERGY \, S}$ TAR $^\circledR$  Partner, Canon Inc. has determined that this product meets the  ${\sf ENERGY \, S}$ TAR $^\circledR$  guidelines for energy efficiency.

When you use this product, you should pay attention to the following legal issues:<br>• Scanning of certain documents, such as bank notes (bank bills), government bonds and public certificates, may be prohibited by law and m

#### \_energy <del>[</del>] **ENERGY STAR**

• You may be required under law to obtain authorization from a person possessing copyrights or other legal rights to the item being scanned.

If you are uncertain of the legality of scanning any particular item, you should consult your legal adviser in advance.

Free Manuals Download Website [http://myh66.com](http://myh66.com/) [http://usermanuals.us](http://usermanuals.us/) [http://www.somanuals.com](http://www.somanuals.com/) [http://www.4manuals.cc](http://www.4manuals.cc/) [http://www.manual-lib.com](http://www.manual-lib.com/) [http://www.404manual.com](http://www.404manual.com/) [http://www.luxmanual.com](http://www.luxmanual.com/) [http://aubethermostatmanual.com](http://aubethermostatmanual.com/) Golf course search by state [http://golfingnear.com](http://www.golfingnear.com/)

Email search by domain

[http://emailbydomain.com](http://emailbydomain.com/) Auto manuals search

[http://auto.somanuals.com](http://auto.somanuals.com/) TV manuals search

[http://tv.somanuals.com](http://tv.somanuals.com/)